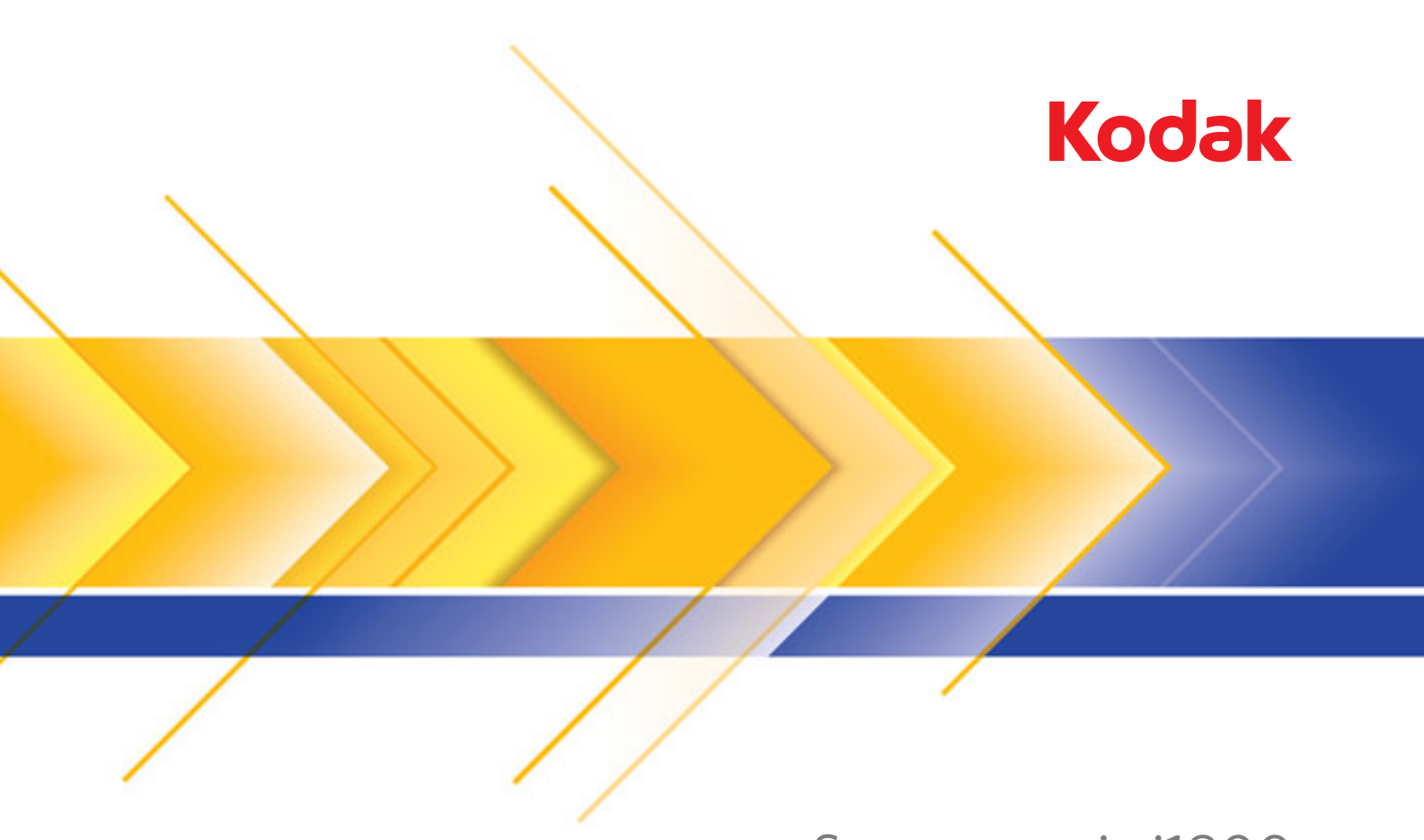

# Scanner serie i1800

Guida di addestramento dell'operatore

## **Corso di addestramento del capo operatore**

Benvenuti nel perfezionato Corso di addestramento dell'operatore capo dello scanner *Kodak* serie i1800. Il presente corso è una guida completa al funzionamento e alla manutenzione del nuovo e innovativo scanner per documenti ad alta velocità. Tutti i nuovi scanner *Kodak* serie i1800 sono corredati di questo corso di addestramento, che viene offerto come servizio professionale durante l'installazione per assicurare a tutta la vostra azienda la massima produttività fin dal giorno dell'installazione stessa.

### **Lista Elenco di controllo**

Di seguito è riportato il riepilogo degli argomenti che verranno affrontati. Per il completamento del corso si prevedono lezioni dedicate da 1 ora e mezza/2 ore.

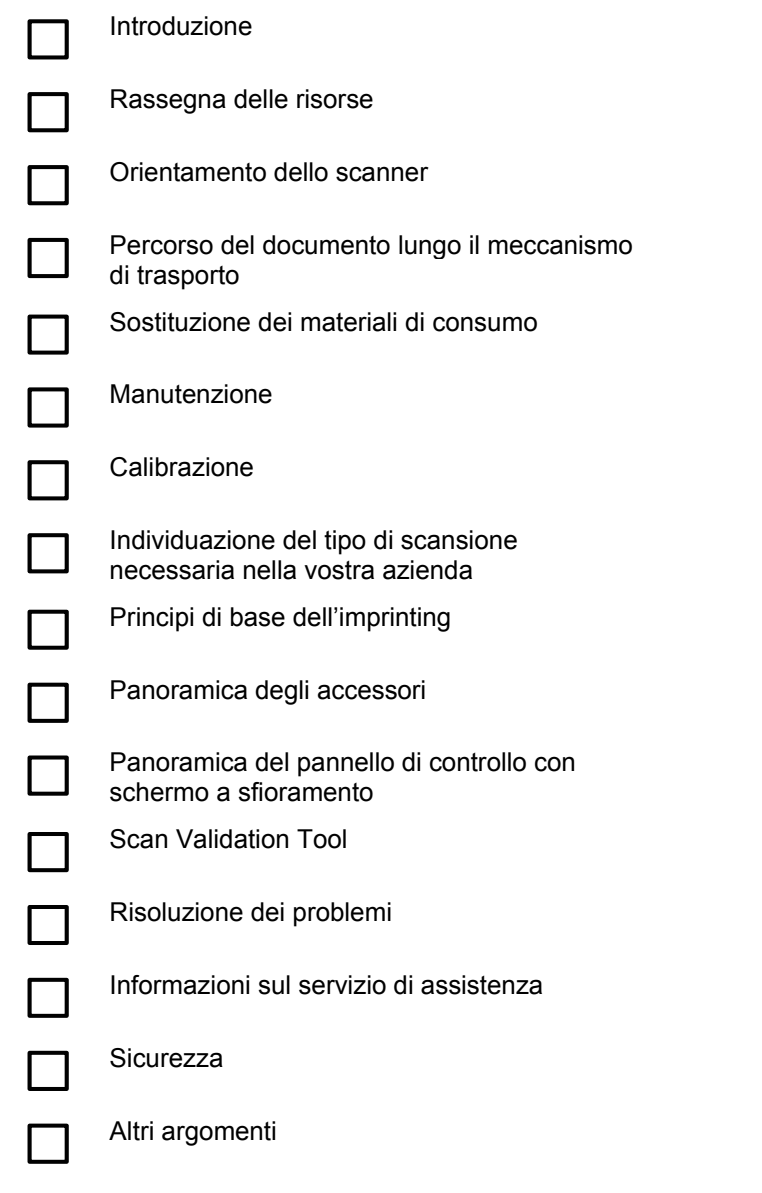

#### **INTRODUZIONE**

Il presente corso di addestramento fornisce tutte le informazioni pratiche necessarie per il corretto funzionamento dello scanner. Verranno illustrati tutti gli aspetti concreti relativi al funzionamento e alla manutenzione dello scanner e verrà offerta la possibilità di interagire con lo scanner con l'assistenza di un tecnico Kodak qualificato. Verranno affrontate le procedure di sostituzione dei materiali di consumo e le operazioni di pulizia dello scanner.

Il corso non comprende indicazioni sull'applicazione e sulle procedure di scansione specifiche della vostra postazione. Lo scanner *Kodak* serie i1800 è supportato da numerose applicazioni di scansione sviluppate da diverse aziende nel mondo. Si consiglia di richiedere il corso per il software per l'elaborazione delle immagini direttamente al fornitore del prodotto. Se avete scelto come applicazione di scansione *Kodak* Capture Software, saremo lieti di organizzare una sessione di addestramento separata che soddisfi le vostre esigenze specifiche.

#### **RASSEGNA DELLE RISORSE**

Una volta acquisita una certa dimestichezza con lo scanner, potreste avere in seguito ulteriori domande relative alle differenti funzioni e caratteristiche. Per poter rispondere ai vostri dubbi futuri, abbiamo compilato questo elenco di risorse e gli argomenti affrontati in ciascuna di esse.

#### ¾ **Guida dell'utente**

Pubblicazione A-61555: una copia in formato cartaceo in inglese viene offerta con ogni nuovo scanner, mentre la guida in altre lingue è presente in formato PDF nella cartella \UserGuide del CD *Kodak* i1800 Series Scanner Firmware, Drivers and Users Guide.

In questa guida potrete trovare le informazioni relative alle operazioni da compiere per il funzionamento dello scanner. Molti degli argomenti affrontati in questo corso sono presenti in maggiori dettagli nella Guida dell'utente, dalla frequenza con cui è necessario cambiare i tamponi pre-separatori alla modalità di modifica del segnale acustico che avvisa nel caso si verifichino alimentazioni multiple di documenti.

#### ¾ **Guida di riferimento rapida**

Pubblicazione A-61556: una copia in formato cartaceo in inglese viene offerta con lo scanner, mentre la guida in altre lingue è presente in formato PDF nella cartella \Documentation del CD *Kodak* i1800 Series Scanner Firmware, Drivers and Users Guide.

Questa guida costituisce una scheda di riferimento estremamente pratica per poter trovare con rapidità i codici di catalogazione dei materiali di consumo, o rappresenta un promemoria per le corrette procedure di pulizia da effettuare al termine del turno di lavoro.

#### ¾ **Image processin guide (Guida all'elaborazione delle immagini)**

Pubblicazione A-61580: la versione in formato PDF, solo in inglese, è contenuta nella cartella \Documentation del CD Kodak i1800 Series Scanner Firmware, Drivers and Users Guide.

Questa guida costituisce una fonte completa di riferimento per le tante modalità di acquisizione delle immagini di cui è capace lo scanner. Nella guida all'elaborazione delle immagini troverete risposte a domande relative all'utilità delle opzioni per la qualità dell'immagine sui driver TWAIN o ISIS, O all'impostazione del livello desiderato per le regole di livello relative all'indicizzazione di livello 3 e a tanti altri dubbi. Non dovrebbe essere necessario che l'operatore conosca queste informazioni; tuttavia, potrebbero rivelarsi utili nel caso in cui siate coinvolti nel processo di configurazione del lavoro di scansione: in tal caso, in questa guida troverete tutti i dettagli sulle caratteristiche dello scanner.

#### ¾ **Installation Planning Guide (Manuale di introduzione all'installazione)**

Pubblicazione A-61578: la versione in formato PDF, solo in inglese, può essere richiesta a un ingegnere o a un coordinatore tecnico regionale di Kodak.

Questa guida dovrebbe essere consegnata prima del giorno dell'installazione ed essere utilizzata per effettuare una pianificazione per il giorno dell'installazione. Il documento illustra in dettaglio i requisiti specifici della postazione (come ad esempio la qualità della linea di alimentazione) e definisce gli obiettivi dell'utente e di Kodak durante l'installazione dello scanner.

#### ¾ **Brightness & Contrast Control Reference Guide (Guida di riferimento per il Programma applicativo «controllo di luminosità e contrasto»)**

Pubblicazione A-61587: la versione in PDF ed esclusivamente in inglese è disponibile sul CD Brightness and Contrast Control.

La guida dovrebbe essere consultata durante l'utilizzo dell'utilità «Controllo di luminosità e contrasto», nell'eventualità in cui sia necessario creare «tavole di colori» personalizzate che consentano di gestire i colori utilizzati per creare le vostre immagini. Proprio come nel caso della Guida all'elaborazione delle immagini, non dovrebbe essere necessario che un operatore conosca queste informazioni a meno che non sia coinvolto nella configurazione del lavoro di scansione.

#### ¾ **Supplies and Consumables Catalog (Catalogo dei rifornimenti e dei materiali di consumo)**

Pubblicazione A-61403: la versione in formato PDF, solo in inglese, è compresa nella cartella \Documentation del CD Kodak i1800 Series Scanner Firmware, Drivers and Users Guide.

Il catalogo è utile per stabilire il tipo di kit di materiali di consumo che desiderate ordinare: Large, Extra Large o Extra Extra Large. Nel catalogo sono elencati tutti i materiali di consumo per gli scanner di documenti *Kodak*.

#### ¾ **Guida in linea**

Il driver TWAIN dello scanner comprende ora una guida in linea completa che, nel caso fosse necessario, può fornirvi assistenza in linea per la comprensione delle impostazioni dello scanner. L'accesso a questo strumento dipende dall'applicazione di scansione utilizzata. Se il vostro software ne consente l'accesso, la guida in linea può rivelarsi un modo estremamente efficace di risolvere rapidamente i propri dubbi.

#### ¾ **www.Kodak.com**

È sempre possibile trovare le informazioni sullo scanner e sui driver più recenti sul sito Kodak. Per rendere più agevole il reperimento delle pagine correlate agli scanner di documenti, è consigliabile utilizzare questi URL:

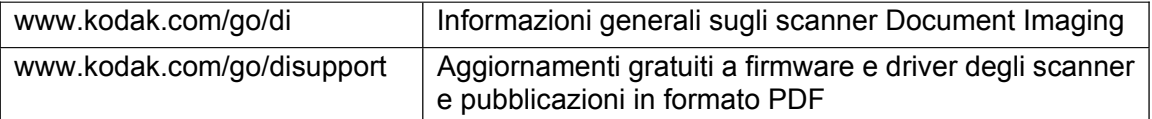

Kodak incrementa frequentemente le funzionalità degli scanner offrendo gli aggiornamenti ai driver, in modo che in caso di necessità si possa far riferimento al sito Web di Kodak per ottenere le informazioni più aggiornate. Inoltre, se non riuscite a trovare una copia della vostra Guida dell'utente o di altre pubblicazioni, è possibile scaricare i file PDF direttamente dal sito.

#### **AZIONE**

Create una cartella sul desktop del PC host dello scanner e assegnatele il nome «Manuali scanner Kodak», quindi copiatevi all'interno i file presenti nel CD *Kodak* i1800 Series Scanner Firmware, Drivers and Users Guide. In questo modo, saranno sempre a portata di mano dell'operatore.

Rifornimenti e materiali di consumo **(x:\Supplies and Consumables.pdf)** 

Guida dell'utente **(x:\UserGuide\ Guida dell'utente xxx.pdf)** 

Guida di riferimento rapida **(x:\Documentation\Italian\Guida di riferimento rapida.pdf)** 

**Create inoltre nella cartella un collegamento rapido alla pagina Web www.Kodak.com/go/disupport.**

#### **AZIONE**

Assicuratevi che le copie cartacee della Guida dell'utente e della Guida di riferimento rapida siano opportunamente conservate nella tasca interna dello sportello alla base dello scanner.

#### **ORIENTAMENTO DELLO SCANNER**

Vi verrà ora offerta una dimostrazione di scansione in modalità solo conteggio; l'istruttore vi illustrerà i componenti principali dello scanner *Kodak* serie i1800.

Lo scanner è dotato di due interruttori ma il principale, posto sul retro dello scanner, verrà utilizzato raramente.

**Interruttore principale** 

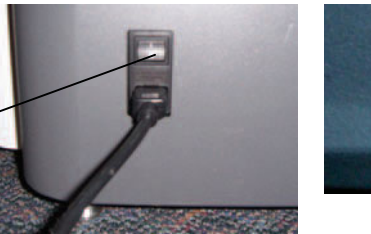

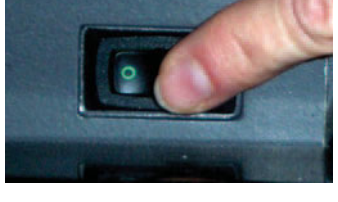

#### **Vista anteriore**

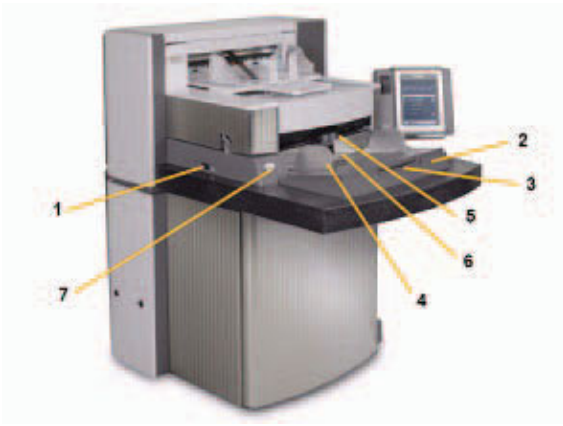

- 
- 
- 
- **4** Guide laterali dell'elevatore di entrata **11** Piano orientabile di uscita
- 
- 
- **7** Pulsante di apertura dei rulli di presa della carta **14** Schermo a sfioramento

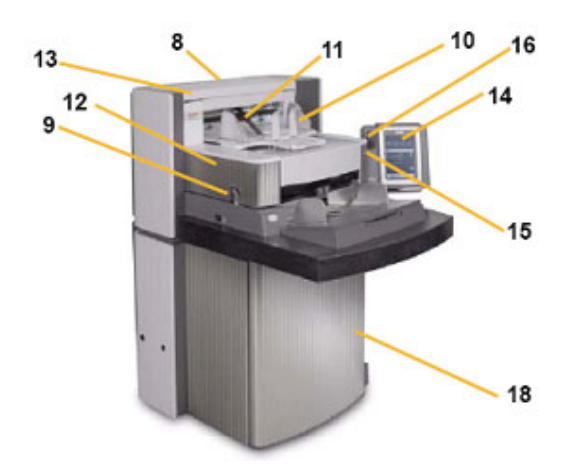

- 1 Interruttore generale **8 Numero K** per assistenza
- **2** Elevatore di entrata **9** Dispositivo di apertura POD
- **3** Estensione dell'elevatore di entrata **10** Vassoio di entrata e fermo terminale
	-
- **5** Modulo di alimentazione **12** Coperchio anteriore di accesso alla stampante
- **6** Sensore presenza carta **13** Coperchio posteriore di accesso alla stampante
	-
	- **15** LED
	- **16** Interruttore di regolazione altezza del tavolo dell'area di lavoro
	- **17** Supporto metallico di regolazione altezza
	- **18** Sportello con tasca di archiviazione interna

#### **AZIONE**

Fate in modo che ciascun allievo regoli lo scanner in base alla propria altezza ed effettui la scansione di un lotto di documenti in modalità solo conteggio.

#### **PERCORSO DEL DOCUMENTO LUNGO IL MECCANISMO DI TRASPORTO**

Una volta appreso il funzionamento dello scanner dal punto di vista dell'operatore, vi verrà illustrato lo scanner dal punto di vista del documento. Verrà esposto il percorso compiuto da un documento partendo dall'elevatore di entrata e proseguendo alla separazione dal lotto, al rilevamento di alimentazione doppia a ultrasuoni, all'acquisizione del retro del documento, quindi all'acquisizione del fronte e infine all'uscita del documento stesso sul lotto di documenti in uscita. Questa prospettiva consente di discutere delle diverse fasi di trasporto dello scanner in sequenza logica. L'istruttore descriverà componenti importanti cui si farà accenno in seguito in questo corso. Questa visione di base del trasporto effettuato nello scanner vi consente, in qualità di operatori, di avere maggiore confidenza con l'apparecchiatura e di incrementare la produttività.

- $\triangleright$  Fate attenzione alle etichette di avvertenza verdi
- ¾ Primo passaggio: Elevatore di entrata
	- Guide laterali regolabili indipendenti per la scansione di documenti fuori linea.
	- Sensore presenza carta.
	- Interruttore di bloccaggio/sbloccaggio.
	- Fermo per documenti di grandi dimensioni.
	- Quattro differenti altezze di partenza per l'elevatore da impostare dall'applicazione di scansione.
- ¾ Secondo passaggio: Separazione del documento dal lotto
	- Apertura del dispositivo pod.
	- Individuazione e funzioni di:
		- **tampone pre-separatore**
		- rullo separatore
		- modulo di alimentazione
	- Illustrate il pulsante di apertura dei rulli di presa della carta che abbassa il rullo di separazione per consentire l'alimentazione di documenti molto spessi o sgualciti.
- ¾ Terzo passaggio: Trasporto del documento prima della cattura
	- Illustrate i rulli di trasporto, i sensori UDDS e i sensori di rilevamento del codice patch.
	- Esaminate la membrana di protezione della stampante; rimuovete le strisce di sfondo anteriori e mostrate i tamponi di carta assorbente per inchiostro anteriori.
- $\triangleright$  Quarto passaggio: Imaging
	- Sfondo dell'immagine. Come rimuovete i graffi ed esaminate i problemi che questi possono comportare e le relative soluzioni. Illustrate l'accessorio sfondo bianco e il relativo utilizzo.
	- Guide immagini (superiore e inferiore). Illustrate le patch bianche, come rimuovere le guide immagini e come pulirle con i panni antistatici. Mettete in risalto che solo la guida superiore, al contrario di quella inferiore, è dotata di scanalature che impediscono all'inchiostro di macchiare.
	- Lampade. Non sostituibili da parte dell'utente.
		- NOTA: le lampade inferiori sono dotate di un vetro di rivestimento, mentre le lampade superiori ne sono sprovviste. **Non** inserire nulla nell'area del dispositivo fotografico.
- ¾ Quinto passaggio: Trasporto del documento dopo la fase di cattura
	- Tamponi posteriori di carta assorbente per inchiostro; mostratene l'ubicazione e come sostituirli.
- ¾ Sesto passaggio: Uscita
	- Esaminate il vassoio di uscita: guide laterali e fermo terminale. Passate in rassegna le diverse posizioni in cui può essere posto il vassoio di uscita utilizzando i supporti presenti nella parte inferiore del vassoio. Illustrate inoltre il fermo per documenti di grandi dimensioni e il fascicolatore per documenti di piccole dimensioni.

### **AZIONE**

Rispondete a qualsiasi domanda concernente i componenti del meccanismo di trasporto.

#### **SOSTITUZIONE DEI MATERIALI DI CONSUMO**

In questa sezione l'istruttore illustrerà tutti i materiali di consumo, ovvero le parti dello scanner che si consumano con il regolare utilizzo, e vi esporrà le procedure adeguate per la sostituzione di questi elementi. Proprio come sostituire l'olio e i pneumatici logori della vostra auto è necessario perché questa possa continuare a camminare, la sostituzione tempestiva dei materiali di consumo dello scanner è di fondamentale importanza per le relative prestazioni. Si verificheranno meno problemi relativi all'alimentazione della carta se sostituirete i materiali di consumo quando sono usurati.

#### *Aprite la Guida dell'utente alle procedure di sostituzione nel capitolo Manutenzione.*

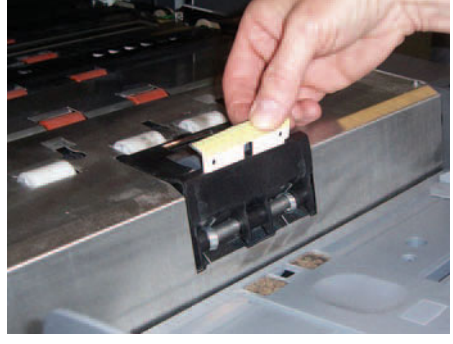

**Tampone pre-separatore:** si consiglia di sostituire il tampone pre-separatore ogni 250.000 documenti circa.

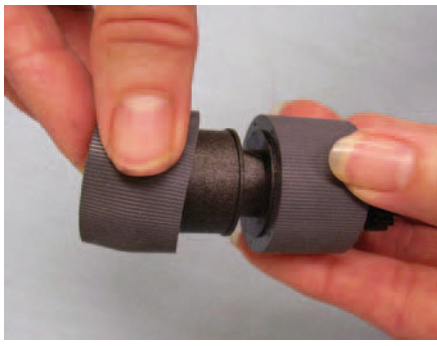

**Gomme del modulo di alimentazione e del rullo separatore:** la durata delle gomme varia a seconda del tipo di carta, dell'ambiente e della pulizia. La durata nominale delle gomme per lotti di documenti da 80 gr/mq, pulita, non NCR, in formato lettera e inserita con orientamento orizzontale è di 600.000 documenti circa; i risultati possono variare. Il deterioramento delle prestazioni dell'alimentatore, il verificarsi di alimentazione multipla, le interruzioni e altri fenomeni di questo tipo indicano la necessità di sostituire le gomme. Sostituire contemporaneamente tutte le gomme sul modulo di alimentazione e sul rullo separatore.

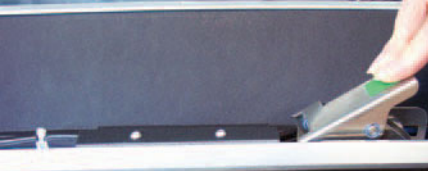

**Modulo di alimentazione:** sostituirlo dopo 4 sostituzioni delle gomme, approssimativamente ogni 2.400.000 scansioni. Installare contemporaneamente un modulo di alimentazione e un rullo separatore nuovi.

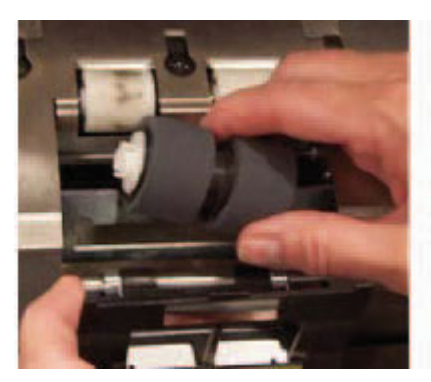

**Rullo separatore:** sostituirlo dopo 4 sostituzioni delle gomme, approssimativamente ogni 2.400.000 scansioni. Installare contemporaneamente un modulo di alimentazione e un rullo separatore nuovi.

**Suggerimento:** suggerite che l'utente abbia a propria disposizione un modulo di alimentazione e un rullo separatore con gomme nuove pronti per essere utilizzati. In questo modo, potrà cambiare il modulo di alimentazione e i rulli separatori rapidamente ed evitare rallentamenti. Le gomme possono essere sostituite sul modulo di alimentazione e sul rullo separatore a scanner non in funzione.

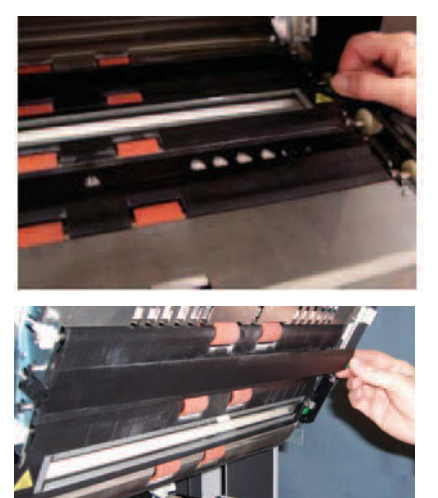

**Guide immagini:** sostituirle quando sono molto graffiate e l'immagine acquisita presenta dei difetti. Le guide immagini graffiate provocano in genere difetti come tratti o righe sull'immagine nella stessa direzione in cui viene trasportata la carta.

**Sfondi:** sostituirli solo quando sono graffiati e l'immagine acquisita presenta dei difetti. Gli sfondi neri graffiati provocano difetti come bordi neri sul lato destro o sinistro dell'immagine (presumendo che l'immagine non sia ruotata).

#### **AZIONE**

- ¾ Esponete agli allievi le procedure di sostituzione descritte nel capitolo Manutenzione della Guida dell'utente.
- ¾ Ciascun allievo dovrebbe rimuovere e sostituire ciascuno di questi elementi, comprese le gomme del modulo di alimentazione e del rullo separatore.
- ¾ Copiate il foglio Registro di sostituzione dei materiali di consumo presente al termine di questa Guida di addestramento e mostrate come conservarlo nella tasca interna dello sportello dello scanner e come aggiornarlo ogniqualvolta si sostituisce del materiale di consumo.

#### **MANUTENZIONE**

In tutti gli scanner, sui componenti del meccanismo di trasporto che vengono a contatto con la carta si accumulano granuli di carta e residui di inchiostro. Questa parte della lezione illustrerà le procedure appropriate per la pulizia dello scanner. I problemi più frequenti relativi alla qualità dell'immagine nel caso degli scanner ad alimentazione di documenti sono segni, righe o bordi neri sulle immagini acquisite, quasi sempre provocati dall'accumulo di polvere sui componenti di imaging dello scanner. Verrà illustrato un programma di frequenza di pulizia raccomandato da Kodak il quale, se eseguito, dovrebbe evitare interruzioni indesiderate durante la scansione o telefonate al servizio di assistenza per problemi relativi a manutenzione non adeguata. L'istruttore passerà inoltre in rassegna l'apparecchiatura che dovreste acquistare (aspiratore) e i prodotti di pulizia da utilizzare per lo scanner. Verranno inoltre illustrate le operazioni da evitare durante la pulizia poiché potrebbero danneggiare lo scanner.

- ¾ Aprite la Guida dell'utente al capitolo 5, *Manutenzione,* ed esaminare la procedura completa di pulizia dello scanner, evidenziando che:
	- Per rimuovere la polvere è essenziale pulire il meccanismo di trasporto con l'aspiratore.
	- Righe o segni sull'immagine acquisita che seguono la stessa direzione del percorso effettuato dai documenti sono molto probabilmente causati da polvere o residui sulle guide immagini o nel percorso delle immagini (il vetro di rivestimento tra le lampade inferiori). Osservate inoltre che la parte posteriore delle guide immagini dovrebbe essere pulita allo stesso modo della parte anteriore.
	- La parte anteriore della guida immagini si trova nella parte superiore del pod lato meccanismo di trasporto, mentre il retro nella parte inferiore del meccanismo di trasporto. Se la riga viene visualizzata sul fronte dell'immagine acquisita, è necessario pulire la guida immagini nel pod.
	- Per la scansione del retro dei documenti, potrebbe accumularsi polvere sul vetro di rivestimento collocato al di sotto della guida immagini inferiore. Quando si pulisce lo scanner, è bene assicurarsi di rimuovere la guida immagini inferiore e di pulire questo vetro.
- ¾ Passate in rassegna la Guida di riferimento rapida mettendo in evidenza la tabella in cui è riportata la frequenza con cui effettuare ciascuna operazione di manutenzione.

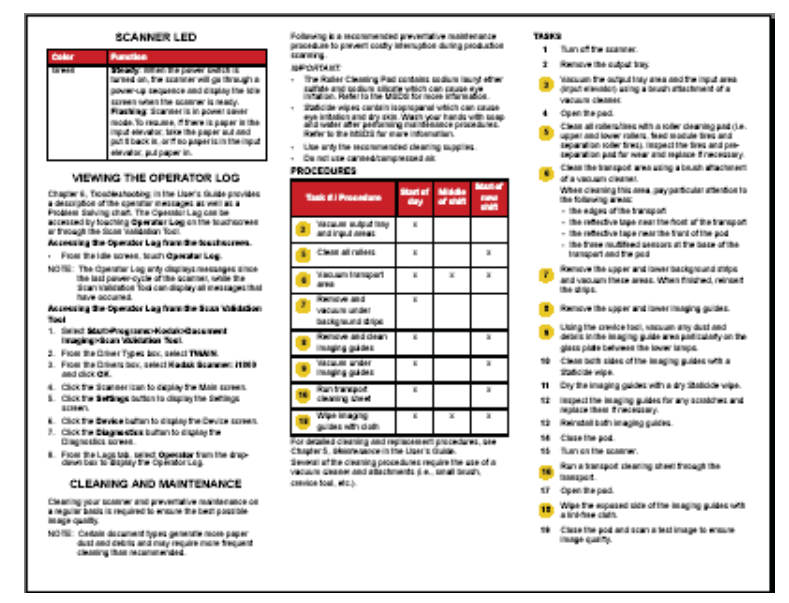

- $\triangleright$  Illustrate i prodotti di pulizia adatti
	- **Aspiratore**: si consiglia di utilizzare un aspiratore di buona qualità provvisto di spazzola isolante e beccuccio.

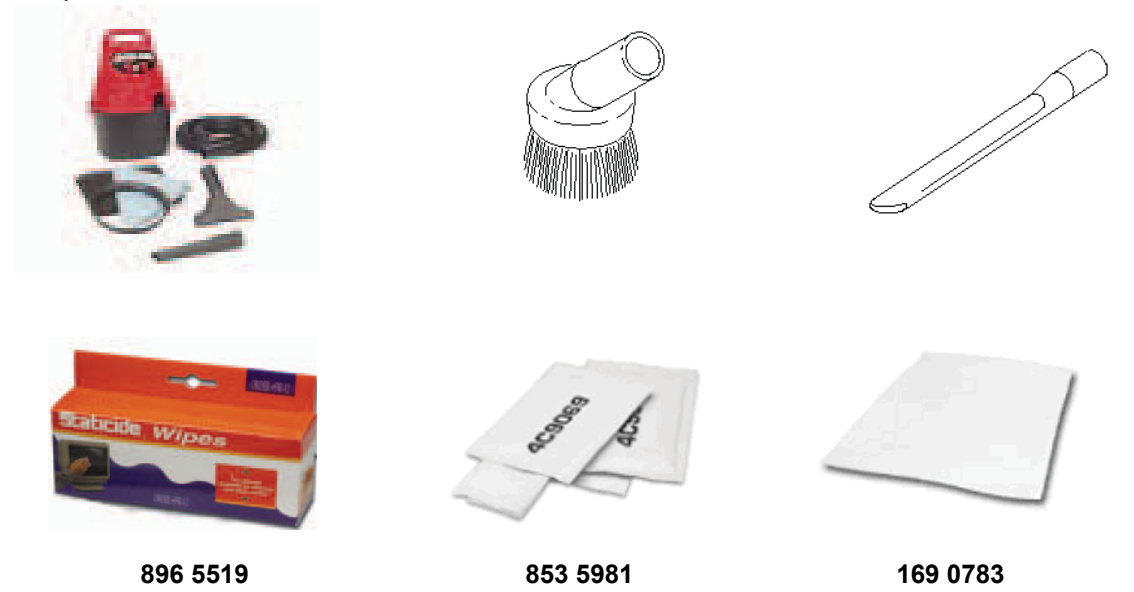

#### **CALIBRAZIONE**

Questa sezione tratterà le esigenze di calibrazione immagine e UDDS dello scanner serie i1800.

#### ¾ **Calibrazione immagine**

Lo scanner è stato progettato affinché sia in grado di funzionare per centinaia di ore prima che risulti necessario effettuare la ricalibrazione dell'immagine. La calibrazione immagine è necessaria solo per controbilanciare la differente intensità luminosa delle lampade nel tempo. È necessario eseguire la calibrazione immagine solo se indicato da un messaggio visualizzato sullo scanner. La calibrazione immagine dovrebbe essere eseguita su uno scanner pulito. È indispensabile che sulle guide immagini e sul vetro di rivestimento inferiore non ci sia polvere o che questi elementi non siano stati contaminati prima della calibrazione. Se la calibrazione immagine viene eseguita senza essere preceduta da una pulizia accurata del percorso dell'immagine, verranno visualizzati segni e righe già dopo poche scansioni. Questi problemi di qualità dell'immagine sono dovuti al fatto che la calibrazione ha compensato un'ostruzione nel percorso dell'immagine, la quale si sposterà con lo spostarsi della carta all'interno dello scanner. Effettuare la calibrazione immagine su uno scanner sporco vuol dire calibrare la polvere nel processo di elaborazione di immagine dello scanner.

- Calibrate lo scanner esclusivamente quando viene visualizzato il messaggio *«Calibra ora»*.
- Non effettuate mai la calibrazione di uno scanner sporco.
- Se viene visualizzato il messaggio *«Calibra ora»*, è consigliabile effettuare la calibrazione immagine utilizzando un target di calibrazione completamente bianco da 30 x 30 cm.

#### ¾ **Calibrazione UDDS**

La calibrazione UDDS è progettata per regolare i sensori UDDS (Ultrasonic Double Document Detection, Rilevamento di documenti doppi a ultrasuoni) dello scanner. Durante il normale funzionamento dello scanner non dovrebbe essere necessario effettuare questo tipo di calibrazione. Eseguite la calibrazione UDDS solo se viene visualizzato un messaggio che la richiede.

Se viene visualizzato un messaggio di calibrazione UDDS, la calibrazione dovrebbe essere effettuata solo con lotti di carta in formato lettera A4 da 75 g/m<sup>2</sup> inseriti nell'alimentatore con orientamento verticale.

#### **INDIVIDUAZIONE DEL TIPO DI SCANSIONE EFFETTUATA NELLA VOSTRA POSTAZIONE**

Dopo aver acquisito solide conoscenze sul funzionamento di base dello scanner, i seguenti argomenti (stampa/ schermo a sfioramento/ accessori) affrontano le diverse operazioni per ciascun tipo di scansione effettuata. Se l'istruttore non ha ancora ben compreso il tipo di scansione che vorreste eseguire, vi rivolgerà domande pertinenti in modo da poter adeguare i sequenti argomenti alle vostre esigenze:

- $\triangleright$  La vostra postazione intende utilizzare la funzione di assegnazione degli indirizzi alle immagini?
- ¾ Effettuate mai la stampa sui documenti durante la scansione?

Se sì:

- Avreste necessità di stampare su fronte in fase di prescansione o su retro in fase di post-scansione o entrambi?
- Avete la necessità di stampare caratteri ad alta risoluzione in tutta la pagina o nella parte inferiore della pagina nella stessa direzione che percorre il documento lungo il meccanismo di trasporto?
- ¾ Utilizzate fogli di separazione?
- $\triangleright$  Effettuate scansioni di documenti lunghi più di 43 cm?
- $\triangleright$  Esequite la scansione di documenti molto sottili?
- ¾ Si verificano occasioni in cui avete l'esigenza di inserire manualmente un documento alla volta?

#### **AZIONE**

L'istruttore dovrebbe a questo punto esaminare le esigenze di scansione di base della vostra postazione e adattare ad esse le sezioni rimanenti.

#### **PRINCIPI DI UTILIZZO DELLA STAMPANTE**

Se la vostra postazione utilizzerà l'accessorio di stampa ottimizzato, sostituzione e manutenzione saranno fasi importanti per il funzionamento dello scanner.

#### **Tralasciate questa sezione se al momento non effettuate stampe né prevedete di farlo in futuro.**

Aprite la Guida dell'utente al capitolo 4, *Accessorio di stampa ottimizzato e patch reader,* ed esaminate la procedura completa di stampa, evidenziando che:

¾ L'accessorio di stampa ottimizzato consentirà la stampa sulla pagina di un numero massimo di 40 caratteri nella stessa direzione del percorso effettuato dalla carta.

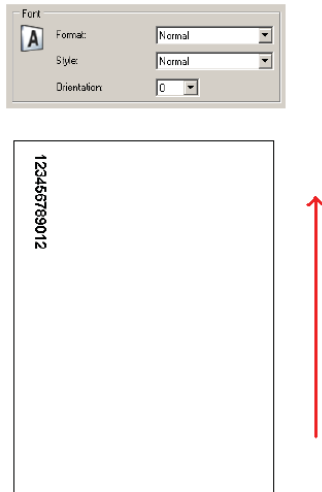

- ¾ Illustrate le modalità di stampa su fronte e su retro
	- **Fronte (pre-scansione):** stampa sul fronte della pagina PRIMA che venga acquisita. I caratteri stampati sulla pagina verranno visualizzati nel file immagine acquisito. Questa è la modalità di stampa più comune ed è frequentemente utilizzata per l'imprinting degli indirizzi di immagine sul documento, che consentono all'immagine di essere tracciata nel sistema aziendale di gestione dei documenti. È inoltre utile qualora risulti necessario eseguire il processo di riscansione di un documento; in questo modo, la pagina cartacea può essere identificata facilmente. Un'altra stringa stampata frequentemente sul fronte del documento in fase di pre-scansione è la data e l'ora di scansione.
	- Retro (post-scansione): stampa sul retro della pagina DOPO aver effettuato la scansione. I caratteri stampati sulla pagina NON verranno visualizzati nel file immagine acquisito. Questa modalità di stampa non è un procedimento comune come la stampa su fronte in fase di pre-scansione. Questo tipo di stampa, infatti, è solitamente utilizzato per l'acquisizione di documenti legali originali su cui non è possibile effettuare segni.
- $\triangleright$  Mostrate l'ubicazione e l'accesso alle aree di stampa su fronte e su retro.

¾ Mostrate come sostituire le cartucce d'inchiostro della stampante per le stampe su fronte.

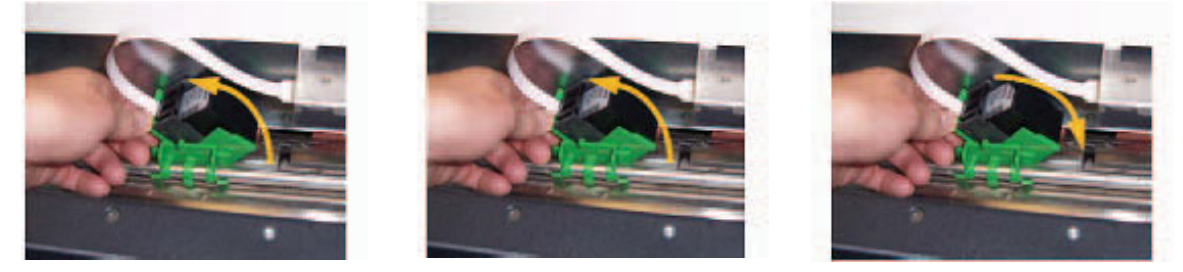

¾ Individute le posizioni di stampa orizzontali per le stampe su fronte e per quelle su retro. Evidenziate inoltre che la collocazione delle guide laterali e l'allineamento dei documenti nel vassoio di entrata determinerà la posizione della stampa sulla pagina.

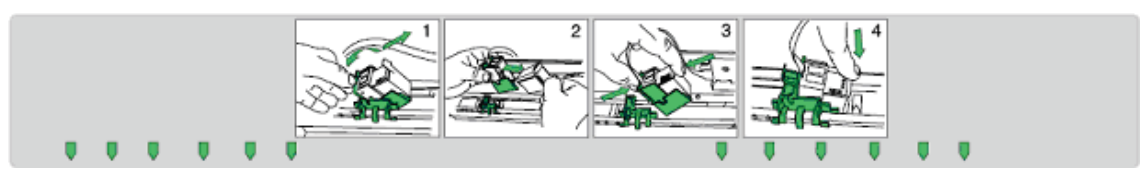

- ¾ Dimostrate come passare dalla stampa su fronte a quella su retro.
	- Muovete il supporto della stampante e riavviate lo scanner
- ¾ Fate vedere come sostituire i tamponi di carta assorbente per inchiostro posteriori e anteriori.
- $\triangleright$  L'applicazione host potrebbe attivare durante la scansione l'opzione **Ometti stampa** che, quando selezionata sullo schermo a sfioramento, annullerà la stampa sul documento successivo. Quando questa opzione è selezionata, la stampa viene annullata solo per un documento.

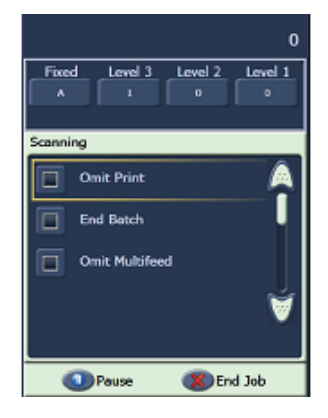

 $\triangleright$  È disponibile sullo schermo a sfioramento dello scanner la funzione di stampa di prova. Questa stamperà motivi cromatici in scala di prova in cui ciascuna linea verticale viene stampata da uno degli ugelli della testina di stampa. Se manca una linea, uno degli ugelli non sta funzionando. Generalmente, per aprire gli ugelli ostruiti è sufficiente picchiettare la testina con dei panni antistatici. Ricordate di utilizzare carta bianca comune per le stampe di prova.

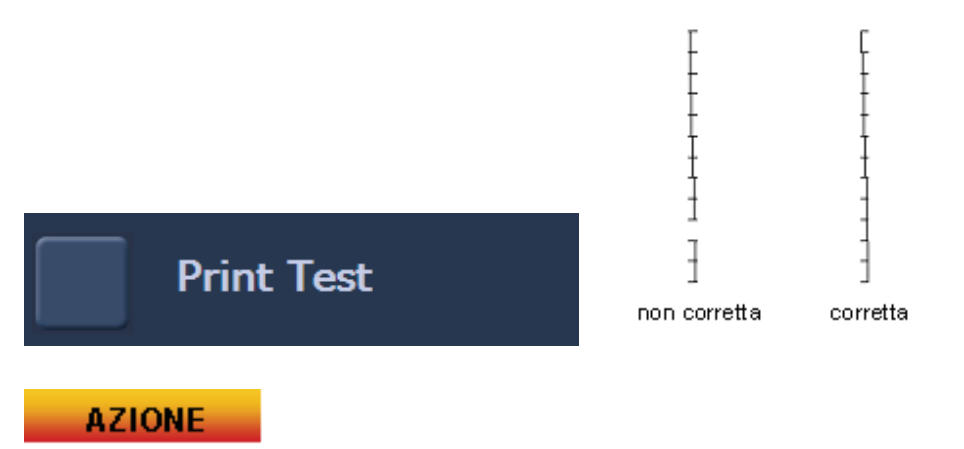

Ciascun allievo dovrà rimuovere e sostituire una cartuccia d'inchiostro.

NOTA: L'esecuzione della stampa di prova verrà affrontata nel corso di questa lezione.

#### **PANORAMICA DEGLI ACCESSORI**

In questa sezione verranno illustrati gli accesori disponibili per lo scanner serie i1800. Il numero di accessori di cui potreste avere necessità dipende dalle esigenze di scansione della vostra postazione, ovvero dal tipo di documenti da acquisire e dalle esigenze di stampa.

#### ¾ **Vassoio di uscita per documenti di piccole dimensioni**

Questo accessorio viene fornito insieme allo scanner e dovrebbe essere utilizzato quando si esegue la scansione di lotti di tagliandi o di documenti di dimensioni simili.

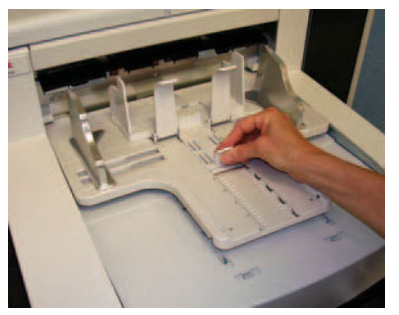

- ¾ **Stampante ad alta risoluzione** 
	- Questo è un accessorio da acquistare separatamente e consente la stampa solo fronte in fase di scansione a 600 dpi (l'accessorio di stampa ottimizzato standard offre una stampa a 96 dpi). La stampante ad alta risoluzione deve essere installata da un tecnico Kodak.
	- Non è possibile passare alla stampa su retro dopo aver installato la stampante ad alta risoluzione.
	- Il formato di stampa fisso è disponibile solo con la stampante ad alta risoluzione e consente di stampare sul foglio un numero massimo di 6 caratteri.

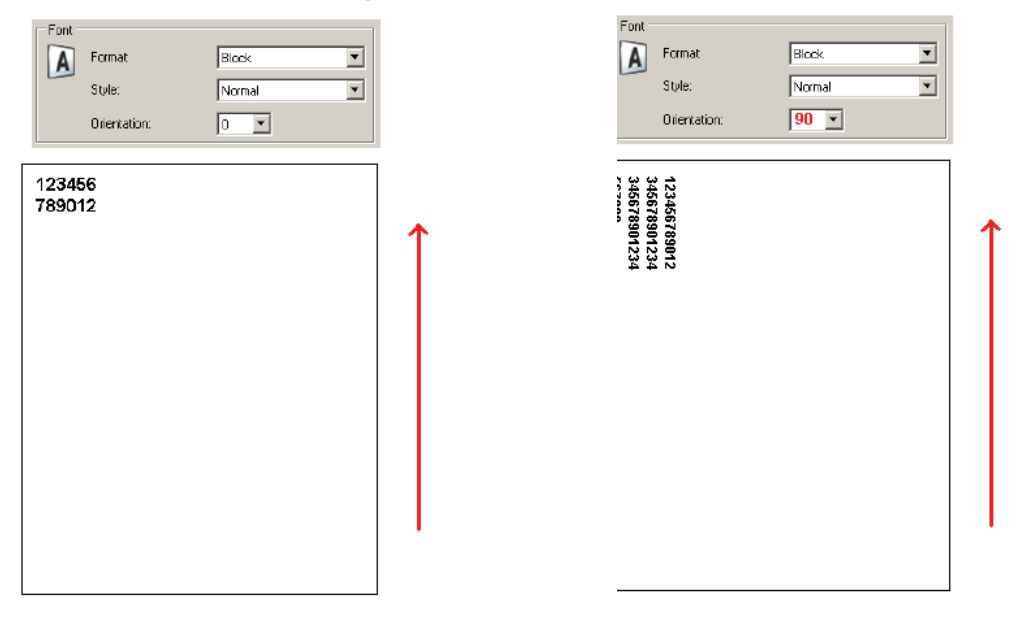

#### ¾ **Ripiano per alimentazione manuale**

Questo è un accessorio da acquistare separatamente che può essere installato e rimosso dall'utente stesso. Il ripiano per alimentazione manuale viene utilizzato per inserire manualmente un documento alla volta. Quando questo accessorio è installato, le gomme del modulo di alimentazione ruoteranno per consentire il trascinamento della carta nel meccanismo di trasporto non appena inserita nell'alimentatore.

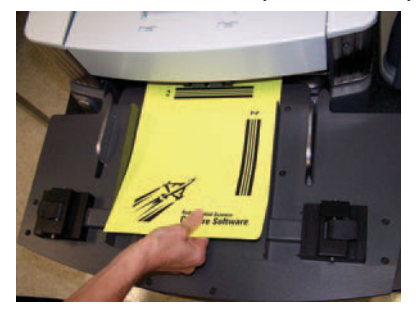

#### ¾ **Accessorio sfondo bianco**

L'accessorio sfondo bianco è un accessorio opzionale che sostituisce le strisce di sfondo nere fornite con lo scanner. Le strisce di sfondo nere fissate magneticamente possono essere rimosse facilmente affinché l'utente applichi senza difficoltà le strisce di sfondo bianche. Se i documenti di cui si sta effettuando la scansione sono estremamente sottili, lo sfondo nero standard potrebbe essere rilevato attraverso il foglio di carta e creare ombre nelle immagini dei ducumenti a colori o in scala di grigi o macchie o interferenze nelle immagini dei documenti in bianco e nero. Quando si cambia lo sfondo è necessario riavviare lo scanner. Con gli sfondi bianchi non è possibile effettuare il riconoscimento automatico del formato e la zonatura dell'immagine. Gli sfondi neri sono inoltre necessari durante l'esecuzione della calibrazione immagine.

#### ¾ **Supporti di prolungamento per documenti di grandi dimensioni**

Se effettuate scansioni di documenti più lunghi di 23 cm, richiedete gratuitamente al vostro tecnico due di questi supporti (uno per il vassoio di entrata e uno per il vassoio di uscita). Se sono necessari più di due supporti, potrete acquistarli presso il servizio di rivendita delle parti di ricambio di Kodak.

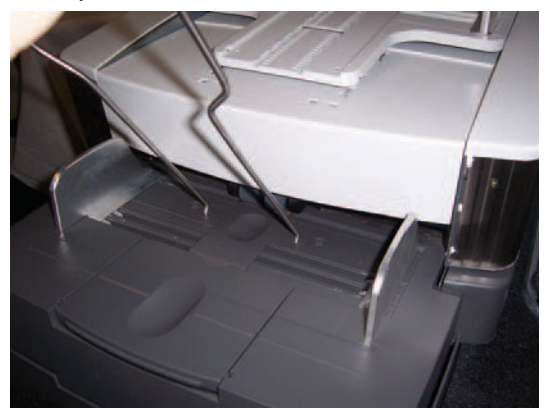

Questi supporti di prolungamento vanno applicati sul vassoio di entrata e/o di uscita per sostenere documenti più lunghi al momento dell'alimentazione e dell'uscita dal meccanismo di trasporto. Sono disponibili tre lunghezze:

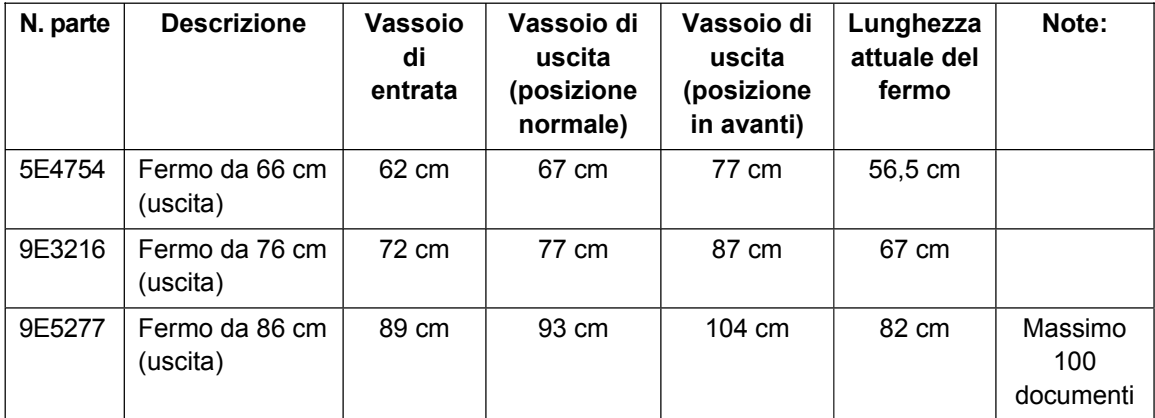

#### ¾ **Kit di materiali da consumo ultra leggeri**

Questo kit di materiali da consumo è rivolto agli utenti che eseguono scansioni di documenti molto sottili. Il kit contiene componenti progettati per perfezionare l'alimentazione di carta di grammatura compresa tra 25 g/m<sup>2</sup> a 75 g/m<sup>2</sup>.

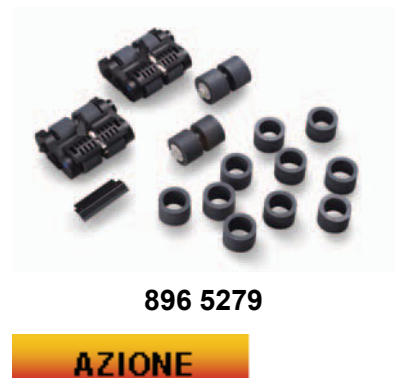

Illustrate tutti gli accessori utili per aumentare la produttività.

#### **PANORAMICA PANNELLO DI CONTROLLO E SCHERMO A SFIORAMENTO**

Lo scanner *Kodak* serie i1800 è dotato di uno schermo a sfioramento completamente a colori, progettato per rendere lo scanner ancora più semplice da utilizzare. Tutte le funzioni per l'operatore sono disponibili, in più lingue, sul pannello di controllo. Questa sezione illustra l'utilizzo e la manutenzione del pannello di controllo. Verranno inoltre descritte le funzioni Assegnazione degli indirizzi alle immagini - attivata e Assegnazione degli indirizzi alle immagini - disattivata dello schermo a sfioramento (ignorate la versione che non utilizzate).

#### **AZIONE**

Sarebbe inoltre consigliabile impostare lo scanner nella modalità Indirizzo di immagine utilizzata dall'utente, qualora tale operazione non fosse già stata effettuata. Non ci si aspetta che sia l'operatore a passare da una modalità all'altra.

Toccare lo schermo a sfioramento solo con le dita: non è infatti stato progettato per essere utilizzato con uno stilo. Utilizzare uno stilo o un altro strumento potrebbe danneggiare lo schermo, e tale danno non è coperto dalla garanzia dello scanner né dai termini di alcun accordo di assistenza.

#### ¾ **INATTIVO**

Quando lo scanner viene acceso per la prima volta, viene visualizzata la schermata Inattivo. Vi sono differenti schermate da visualizzare a questo punto per provare lo scanner e verificare le informazioni e i registri dello scanner. La scansione non potrà essere avviata finché il computer host non avrà effettuato l'impostazione del lavoro di scansione.

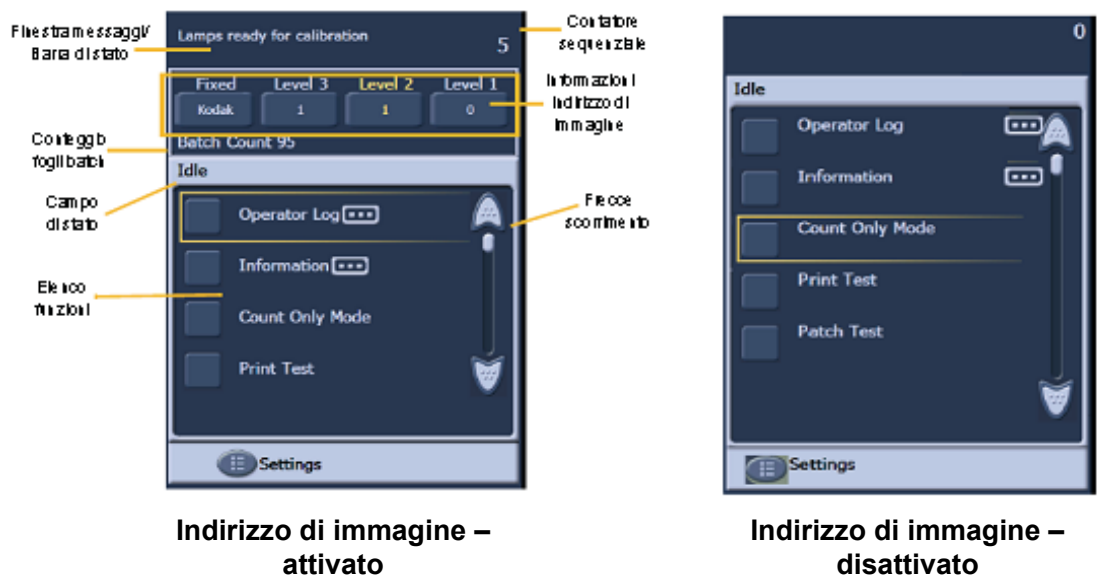

Passare in rassegna i diversi campi della schermata Inattivo.

- Visualizzazione del Registro operatore
	- Questo registro viene riazzerato ogni volta che lo scanner viene spento; i messaggi, tuttavia, continuano a essere diponibili nel registro interno dello scanner e sono visibili attraverso lo Scan Validation Tool.
	- Alla prima accensione dello scanner, è normale visualizzare messaggi di registro corredati dell'indicazione temporale 12:00:00. Questi messaggi sono stati creati prima che lo scanner fosse in grado di connettersi al computer e determinare l'ora locale.
- **Informazioni** 
	- Ultimo indirizzo di immagine/ Numero totale di documenti acquisiti/ Versione del firmware.
- Modalità solo conteggio
	- Questa funzione può essere utilizzata se si desidera solo contare le pagine all'interno del batch senza eseguirne la scansione. Può inoltre essere utilizzata per far scorrere i fogli per la pulizia del dispositivo di trasporto durante la manutenzione.
- Stampa di prova
	- Stampa motivi cromatici in scala di prova (consultate la sezione PRINCIPI DI UTILIZZO DELLA STAMPANTE per ulteriori informazioni).
- Prova codice patch
	- Questa funzione può essere utilizzata per provare la qualità dei fogli contenenti codici patch. Se i fogli con i codici patch non vengono letti dallo scanner, effettuando questa prova potrete rilevare i fogli patch di qualità scadente.

#### ¾ **IMPOSTAZIONI**

- **Volume:** utilizzato per modificare il volume dell'altoparlante dello scanner.
- **Segnali acustici:** utilizzato per modificare i segnali acustici di avviso per avvenimenti quali l'alimentazione multipla. Questa impostazione è utile quando nella stessa area sono presenti più scanner.
- Lingua: questa funzione consente di modificare la lingua dei pulsanti sul pannello di controllo. L'operatore può selezionare con facilità la lingua che preferisce senza riavviare lo scanner.

#### **AZIONE**

Ciascun allievo deve eseguire le seguenti operazioni utilizzando il menu dello schermo a sfioramento:

- Visualizzare la schermata Registro messaggi.
- Visualizzare la schermata Informazioni scanner.
- Effettuare la scansione di un lotto di documenti in modalità Solo conteggio.
- Se si utilizza la stampante, inserire alcuni fogli di carta bianca comune nell'alimentatore ed eseguire una stampa di prova.
- Se si utilizzano i fogli patch, inserirne alcuni nell'alimentatore ed effettuare una prova patch.
- Impostare volume, segnali acustici e lingua a seconda delle proprie esigenze.

#### ¾ **Schermata ATTIVO**

Prima di iniziare a effettuare le scansioni, è necessario che il software di scansione configuri il lavoro di scansione nello scanner. Dopo che lo scanner è stato configurato, il software può avviare automaticamente una scansione o porre lo scanner in pausa, in attesa che la scansione venga avviata dall'operatore.

Se la funzione di avvio automatico della scansione è attivata e nel vassoio di entrata vi sono dei fogli, lo scanner avvierà automaticamente l'alimentazione della carta.

Se nel vassoio di entrata non sono presenti fogli e la funzione di avvio automatico della funzione è attivata, viene visualizzato un conto alla rovescia di 10 secondi. Questo periodo di tempo consente all'operatore di inserire i fogli di carta nel vassoio di entrata per l'avvio automatico della scansione.

Se lo scanner non è impostato per l'avvio automatico, lo schermo a sfioramento verrà visualizzato come illustrato nella schermata seguente. Potete aggiungere più fogli di carta nell'elevatore di entrata, se necessario, quindi selezionare sullo schermo a sfioramento il pulsante **Effettua scansione** per avviare l'alimentatore.

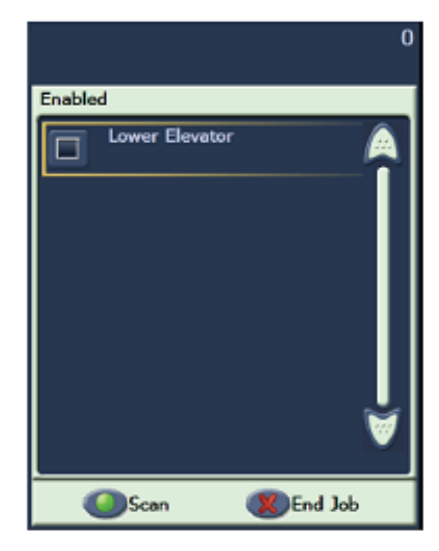

Attivato - Assegnazione indirizzi - off

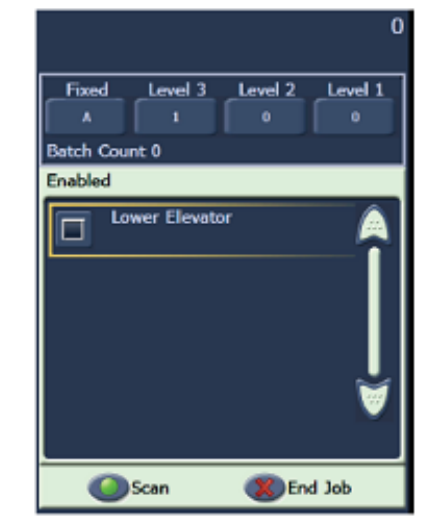

Attivato - Assegnazione indirizzi - on

#### ¾ **Schermata SCANSIONE IN CORSO**

Durante l'alimentazione, lo schermo a sfioramento visualizza la schermata Scansione in corso. Su questa schermata potrebbero essere disponibili tre pulsanti. I pulsanti che vengono visualizzati dipendono dal software di scansione del computer. È sempre disponibile un pulsante Pausa che può essere utilizzato per interrompere l'alimentazione dei documenti nello scanner. Se si sceglie il pulsante Pausa, potrete riavviare la scansione sfiorando il pulsante Effettua scansione. Durante la scansione, il numero di pagine catturate dall'alimentatore verrà contato e visualizzato nella parte superiore destra della schermata.

Se la funzione Assegnazione indirizzi alle immagini è attivata, verrà visualizzata la finestra Indirizzo di immagine, in cui è presente l'indirizzo di immagine del documento da acquisire successivo. Potete incrementare manualmente l'indirizzo di immagine sfiorando uno dei pulsanti Livello. Infine, se sul software di scansione del computer è attivata la funzione di smistamento, il conteggio dei fogli del batch verrà visualizzato nella parte inferiore sinistra della schermata Indirizzo di immagine.

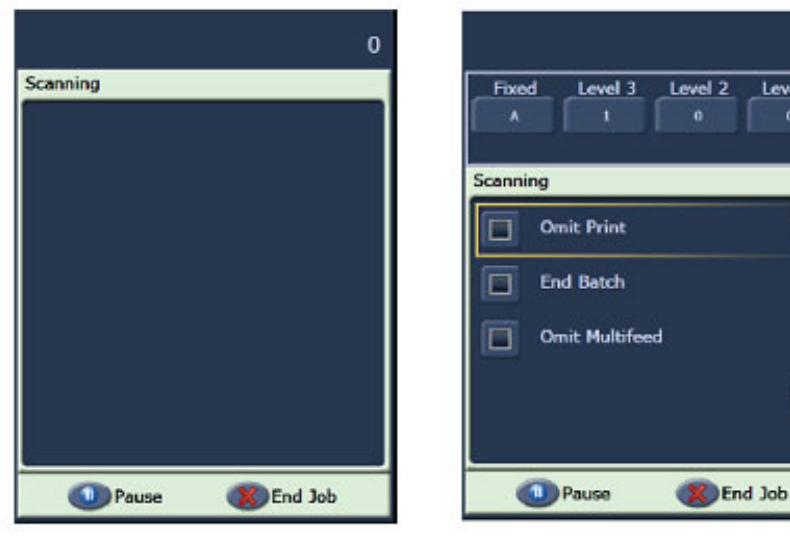

Scansione - Assegnazione indirizzi - off Scansione - Assegnazione indirizzi - on

#### **AZIONE**

L'istruttore dovrebbe avviare un lavoro di scansione dallo Scan Validation Tool (*Collegamento rapido Impostazioni* - *Documento a colori*) con le opzioni Automatically start scanning  $\alpha \Box$  Save Images To Files attivate. L'operatore dovrebbe г effettuare la scansione dei documenti e utilizzare il pulsante Pausa.

#### ¾ **Finestra Risparmio energetico**

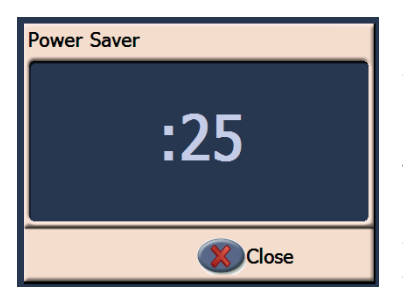

Se la funzione Risparmio energetico è stata attivata sull'applicazione di scansione host, quando lo scanner è inattivo viene avviata la finestra Conto alla rovescia risparmio energetico. Questo messaggio può essere visualizzato dopo un lasso di tempo compreso tra 5 e 60 minuti. Se non si sfiora il pulsante Chiudi prima che il tempo scada, lo scanner si arresterà. Per riattivare lo scanner, aggiungere o rimuovere carta dal vassoio di entrata.

ň

Level 1

#### **SCAN VALIDATION TOOL**

Per le quotidiane esigenze di scansione, la vostra azienda avrà acquistato una delle tante applicazioni di scansione in produzione che supportano lo scanner serie i1800. Sul vostro computer è stata installata l'utilità di scansione Scan Validation Tool. Questa utilità può essere utilizzata per operazioni quali la visualizzazione completa del registro operatore dello scanner o la verifica del corretto funzionamento dello scanner nel caso in cui si stia cercando di determinare la presenza di problemi a livello di software o di hardware. L'utilità consente di accedere a due diversi driver software (TWAIN e ISIS). Questa lezione non affronterà tutte le opzioni dello scanner disponibili. Il driver TWAIN verrà utilizzato per accedere ai registri. Per ulteriori informazioni sulle opzioni dei driver, consultate la Guida all'elaborazione delle immagini a cui si è fatto precedentemente accenno.

#### ¾ **Avvio di SVT**

Dal menu Start del computer host selezionare:

- 1. Tutti i programmi
- 2. Kodak
- 3. Document Imaging
- Scan Validation Tool 4.

#### ¾ **Codice licenza - Icona codice**

Durante la chiamata al centro di assistenza Kodak potrebbe venirvi fornito un codice composto da 8 caratteri (come, ad esempio, WPM3POYQ) da inserire nella finestra Codice licenza. Questo codice vi permette di accedere ai registri dello scanner, i quali potrebbero essere necessari per stabilire la presenza di un problema nello scanner. Il codice deve essere digitato con lettere maiuscole e sarà attivo per un solo giorno.

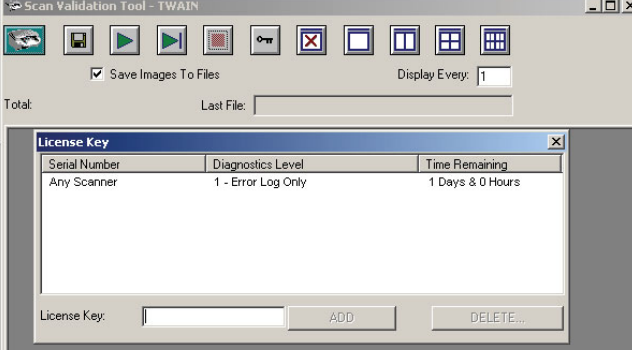

#### ¾ **Accesso al Registro operatore**

Per accedere al Registro operatore completo da SVT, seguire la procedura illustrata di seguito:

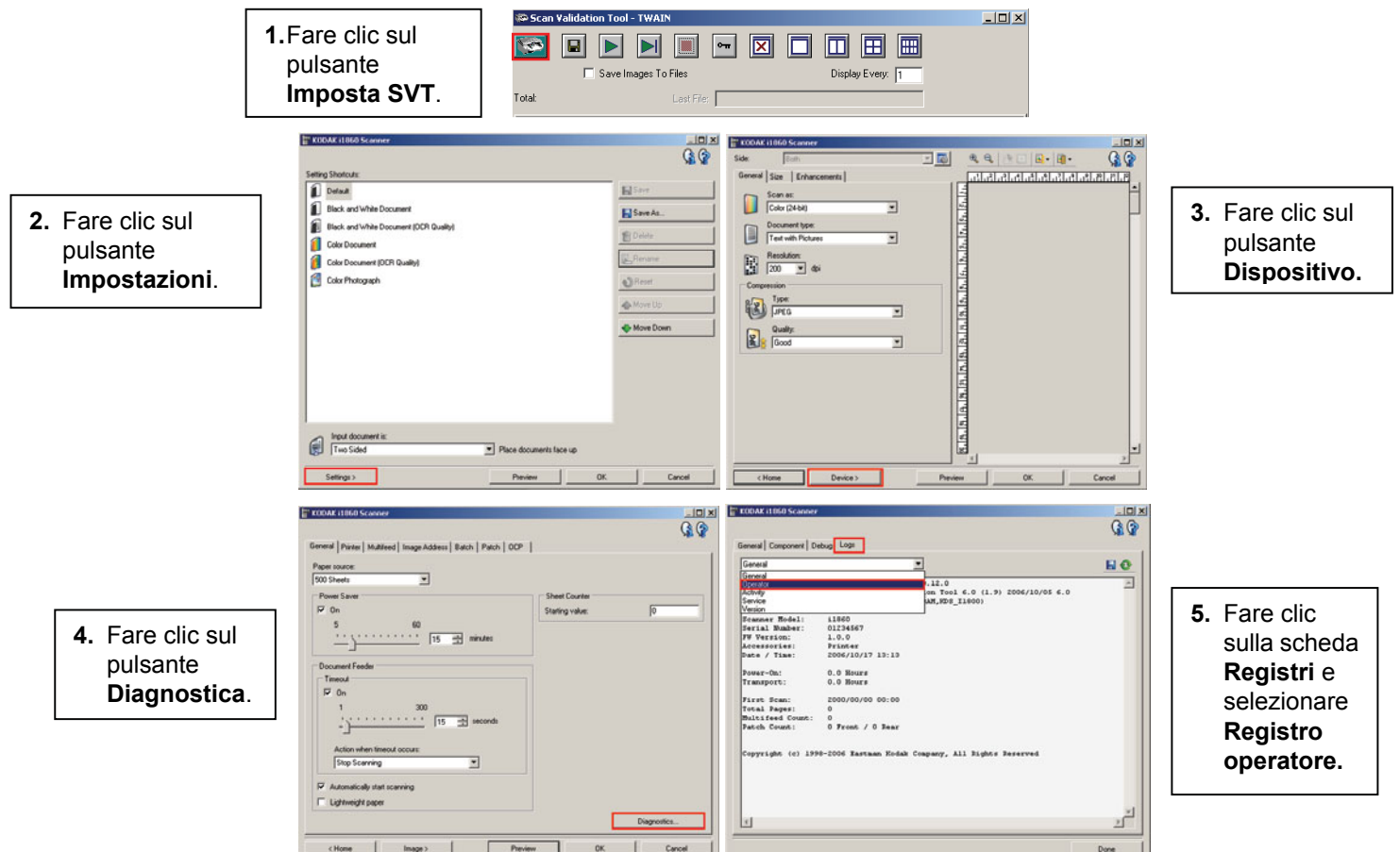

NOTA: Alla prima accensione dello scanner è normale visualizzare voci del Registro operatore con data e ora **01/01/1970 00:00**. Lo scanner attribuisce questa data e ora predefinite a tutti i registri fino a che non viene collegato a un computer host da cui scarica data e ora aggiornati.

> **[01/01/1970 00:00 docs=682] id=020 Prova automatica di accensione completata [01/01/1970 00:00 docs=682] id=280 Lampade pronte per la scansione [01/01/1970 00:00 docs=682] id=359 Lampade non ancora pronte per la scansione**

#### **AZIONE**

Ciascun allievo dovrà avviare lo Scan Validation Tool e individuare il Registro operatore completo.

#### **RISOLUZIONE DEI PROBLEMI**

Durante il funzionamento dello scanner è possibile riscontrare problemi che dovranno essere risolti dall'operatore. Questa sezione affronta le cause di interruzione più comuni e il modo di correggerle.

#### ¾ **Messaggi sul pannello di controllo**

Sono numerosi i messaggi che possono essere visualizzati nella finestra Messaggi del pannello di controllo. Per ulteriori informazioni su questi messaggi, consultare la sezione «Elenco messaggi» nella Guida dell'utente al capitolo 6, *Risoluzione dei problemi.*

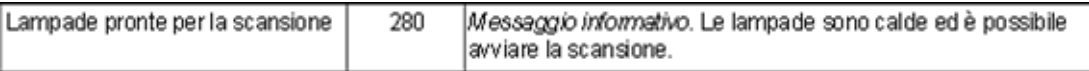

Se viene visualizzato il messaggio *Contattare assistenza*, sarà necessario spegnere e riaccendere lo scanner prima di proseguire con la scansione. Se il messaggio *Contattare assistenza* viene visualizzato di nuovo, l'operatore dovrà comporre un codice del messaggio *Contattare assistenza* nel Registro operatore insieme all'operazione in esecuzione al momento della visualizzazione del messaggio (accensione/ripristino per fogli inceppati/ scansione a colori ecc.). Sarà quindi necessario contattare l'assistenza Kodak.

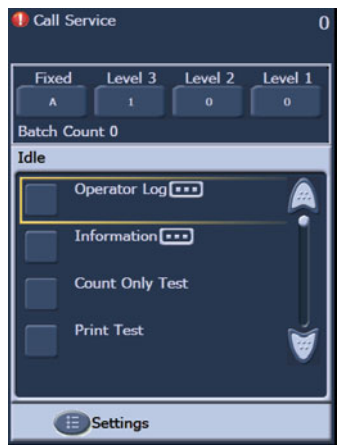

#### ¾ **Eliminazione degli inceppamenti carta**

Se un documento non riesce a uscire dal meccanismo di trasporto, sullo scanner verrà visualizzato il messaggio *Inceppamento*. Per ripristinare lo scanner a seguito di un inceppamento, è necessario:

NOTA: la procedura che segue è una linea guida generica. Le operazioni da effettuare potrebbero essere differenti, a seconda dell'impostazione dell'applicazione.

- 1. Rimuovere dal vassoio di uscita i documenti acquisiti.
- 2. Aprire il pod.
- 3. Rimuovere i documenti inceppati dal meccanismo di trasporto.
- 4. Richiudere il pod.
- 5. Verificare che la scansione dell'ultimo documento sia stata eseguita correttamente.
- 6. Porre tutti i documenti non acquisiti nell'alimentatore, sopra agli altri documenti.

È necessario aprire il pod quando si elimina un inceppamento per accertarsi di aver rimosso tutta la carta dal meccanismo di trasporto. Non ci sono pulsanti che consentono il movimento del dispositivo di trasporto. È da tenere presente che sono disponibili segnali acustici diversi per l'avviso di rilevamento di alimentazione multipla e per l'avviso di inceppamento.

#### ¾ **Messaggi e avvisi di alimentazione multipla**

Lo scanner serie i1800 è dotato di tre rilevatori di alimentazione multipla a ultrasuoni all'interno del dispositivo di trasporto.

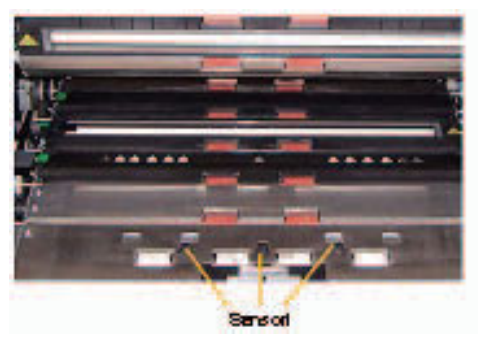

Questi sensori utilizzano onde sonore per stabilire se nel dispositivo di trasporto sono presenti due o più documenti allo stesso tempo. È possibile applicare al sistema di rilevamento di alimentazione multipla una delle seguenti tre impostazioni:

- **Solo avviso:** in caso di rilevamento di alimentazione multipla, viene emesso un segnale acustico di avviso ma il dispositivo di trasporto dello scanner non si interrompe.
- **Avviso Interruzione del meccanismo di trasporto e annullamento della scansione:** in caso di rilevamento di alimentazione multipla, il meccanismo di tasporto dello scanner si interrompe, viene emesso un segnale acustico di avviso e sarà necessario riavviare lo scanner dal computer host prima di procedere con la scansione.
- **Avviso Interruzione del meccanismo di trasporto con scanner attivo:** in caso di rilevamento di alimentazione multipla, il meccanismo di trasporto si interrompe e sarà necessario riavviare lo scanner sfiorando il pulsante Effettua scansione sullo schermo a sfioramento.

Possono verificarsi due situazioni che causano l'interruzione della scansione e che sono connesse ai messaggi di rilevamento di alimentazione multipla.

- ¾ **Avvisi di rilevamento di alimentazione multipla reale:** l'alimentazione multipla avviene in caso di alimentazione di più documenti contemporaneamente. Di seguito è riportato un elenco delle cause e e delle soluzioni più frequenti a questo problema.
	- **I documenti sono incollati insieme.** 
		- Controllare i bordi dei documenti; potrebbe trattarsi di un modulo composto da più pagine dai bordi incollati.
		- Verificare che i bordi uniti con punti metallici non siano arricciati insieme.
		- I bordi strappati possono incastrarsi e provocare l'alimentazione di più fogli.
		- Le pagine ammucchiate insieme per lunghi periodi di tempo possono spesso incollarsi.

Per risolvere questo problema è consigliabile dedicare un po' più di tempo alla disposizione dei documenti da acquisire. Il lotto di documenti da porre nel vassoio di entrata deve essere sfogliato e richiuso in modo da far passare l'aria tra ciascun foglio.

#### - **I documenti aderiscono a causa dell'elettricità statica.**

Spesso le pagine di un lotto possono aderire tra loro in condizioni di adesione statica. La soluzione migliore a questo problema è aumentare l'umidità nell'area di scansione per evitare la formazione di elettricità statica.

#### - **I documenti non sono tutti allineati frontalmente.**

Se si effettua l'alimentazione di documenti di dimensioni differenti, è necessario che tutti i documenti siano allineati al bordo anteriore del vassoio di entrata. Nel caso in cui un documento delle dimensioni di un tagliando non sia allineato al bordo anteriore, non potrà essere separato dagli altri documenti e verrà catturato dal dispositivo di trasporto insieme a un documento più grande.

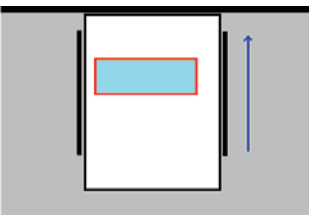

Come già accennato, è indispensabile disporre con cura i documenti da acquisire per evitare il verificarsi di questo problema. Se disporre i fogli manualmente non risolve il problema, sono disponibili in commercio pareggiatori per carta elettrici.

- **I materiali di consumo sono esauriti o non installati correttamente.**

Se i tamponi pre-separatori non sono installati correttamente o sono consumati, il rendimento della funzione di separazione dei documenti si riduce notevolmente. È inoltre importante che le gomme dei rulli di separazione siano pulite e non consunte.

- **Il tampone pre-separatore non crea frizione sufficiente.** 

I tamponi pre-separatori vengono montati sullo scanner serie i1800 con un pezzo di nastro giallo di scivolamento che copre la parte inferiore del tampone. Il nastro ha la funzione di far scivolare i documenti e non permettere che si inceppino nella parte inferiore del tampone senza entrare nell'alimentatore. Se viene effettuata l'alimentazione doppia, è possibile rimuovere il nastro dal tampone. In questo modo, la funzione di separazione dei documenti risulterà estremamente più efficiente. Se non viene effettuata l'alimentazione doppia, è necessario non rimuovere il nastro giallo dal tampone pre-separatore.

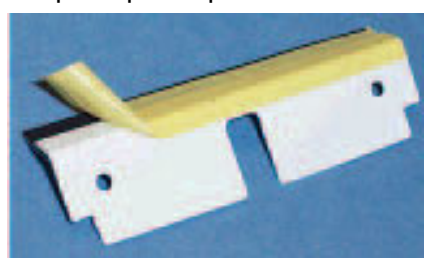

- **Il tampone pre-separatore è bloccato.** 

Nella parte inferiore della striscia di gomma nera sul tampone pre-separatore c'è un adesivo ricoperto da carta oleata. Non rimuovete mai la carta che copre l'adesivo. Se la striscia nera è incollata alla copertura del rullo separatore, il tampone pre-separatore non sarà in grado di fornire sufficiente resistenza alla carta per la separazione dei documenti.

¾ **Avvisi di rilevamento di alimentazione multipla non reale:** Gli avvisi di rilevamento di alimentazione multipla non reale si verificano quando il sistema di rilevamento di alimentazione multipla a ultrasuoni avvia un segnale acustico di avviso sebbene nel meccanismo di trasporto sia presente un solo documento. Di seguito è riportato un elenco delle cause e delle soluzioni più frequenti a questo problema:

#### - **Sulla pagina ci sono elementi incollati.**

Se state effettuando la scansione di una pagina sulla quale sono presenti post-it o adesivi (come le etichette di codice a barre) o vi sono tagliandi incollati col nastro adesivo, il sistema di rilevamento di alimentazione multipla attiverà un avviso. Se questi elementi non possono essere rimossi prima della scansione e sono incollati solo su un lato del documento, è possibile disattivare dal software host il sensore di alimentazione multipla per quella porzione di documento.

#### - **I documenti sono molto spessi.**

Il sistema di rilevamento di alimentazione multipla a ultrasuoni può attivare un falso avviso durante la scansione di documenti molto spessi. Se i documenti spessi da acquisire sono numerosi, per prevenire il problema è possibile impostare su BASSO il grado di sensibilità del sistema di rilevemento. In questo modo, tuttavia, potrebbero non venire rilevati casi reali di alimentazione multipla.

#### - **Il lotto in entrata contiene documenti piegati o buste.**

Il sistema di rilevamento di alimentazione multipla a ultrasuoni non è in grado di distinguere tra i due lati di una busta o di un foglio piegato e l'alimentazione di due pagine singole. Quendo si effettua la scansione di buste o fogli piegati, è consigliabile disattivare il sistema di rilevamento o impostarlo su Solo avviso.

#### - **I sensori a ultrasuoni sono sporchi.**

Il sistema di rilevamento a ultrasuoni potrebbe avviare un falso avviso nel caso in cui sui sensori si accumulino carta o polvere. Durante la fase di manutenzione è bene pulire i sensori.

#### ¾ **Linee verticali**

I problemi più frequenti relativi alla qualità dell'immagine nel caso degli scanner ad alimentazione di documenti sono segni o linee sulle immagini acquisite e bordi dell'immagine neri, che sono quasi sempre causati dalla polvere sui componenti di imaging dello scanner. Lo scanner serie i1800 è stato progettato per ridurre al minimo questo problema, il quale però potrebbe sempre presentarsi nel caso in cui il percorso dell'immagine sia istruito.

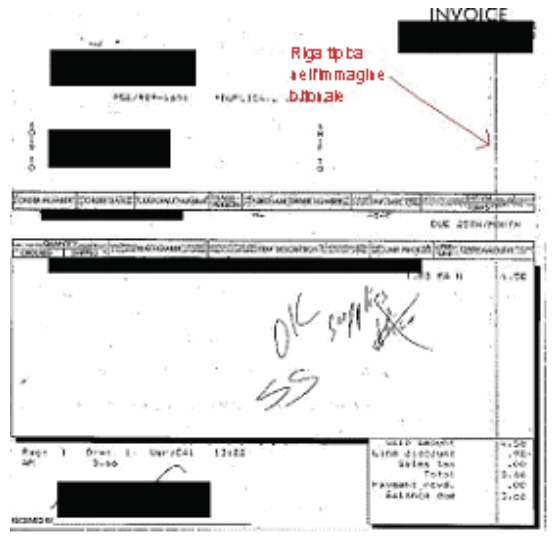

#### ¾ **Linee sulle immagini di acquisizione del fronte del documento**

Per risolvere questo problema qualora si verifichi sulle immaginidi acquisizione del fronte, rimuovete la guida immagini superiore e pulitela a fondo utilizzando un panno antistatico. Per ottenere risultati migliori e una pulizia più a fondo che rimuova le linee, si consiglia di far asciugare i panni antistatici per qualche secondo dopo averli estratti dal pacco. Ricordate di pulire sia la parte anteriore sia la parte posteriore della guida immagini. Dopo aver pulito la guida immagini, verificate che non vi siano graffi. Se la guida immagini è graffiata, è necessario che venga sostituita. Sostituite la guida immagini con cura facendo attenzione a non toccare il vetro.

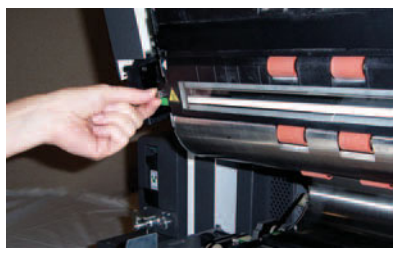

#### ¾ **Linee sulle immagini di acquisizione del retro dei documenti**

Per eliminare le linee sulle immagini di acquisizione del retro dei documenti, è necessario eseguire la stessa procedura descritta in precedenza per la guida immagini anteriore. La guida immagini posteriore è collocata alla base del meccanismo di trasporto. Prima di installare nuovamente la guida immagini posteriore, pulite il vetro di rivestimento che si trova tra le due lampade alla base del meccanismo di trasporto. Proprio come per le guide immagini, utilizzate un panno antistatico che sia stato fatto leggermente aciugare per pulire la guida immagini per tutta la sua lunghezza.

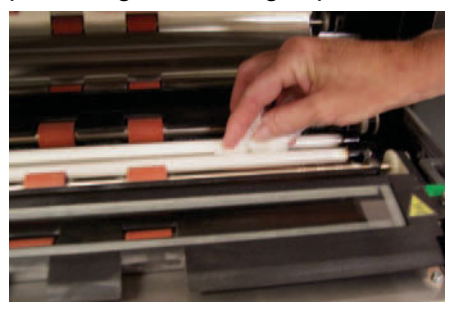

¾ **Linee sulle immagini in bianco e nero di acquisizione del fronte o del retro dei documenti** (modifica delle impostazioni di binarizzazione)**.**

Se vi accorgete di dover pulire frequentemente il vostro scanner per evitare la comparsa di righe nelle immagini in bianco e nero, potrebbe essere utilie modificare le impostazioni di «qualità di conversione» o di binarizzazione. Se utilizzate l'impostazione «Alta qualità (iThresholding)» (il software di scansione di cui disponete potrebbe utilizzare una voce differente), diminuire il valore Contrasto potrebbe ridurre notevolmente la frequenza delle linee visualizzate sull'immagine.

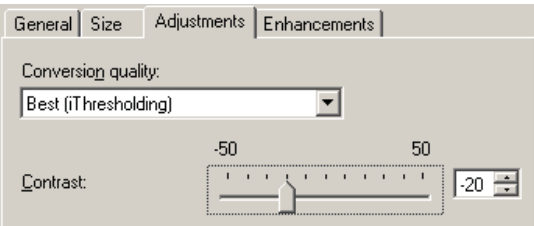

#### ¾ **Ampi bordi neri sulle immagini o immagini troppo piccole nella finestra di visualizzazione.**

Lo scanner serie i1800 è in genere impostato per rilevare e raddrizzare automaticamente i documenti al momento della scansione. Nel vostro software, questa funzione potrebbe essere chiamata in altro modo, come ad esempio «Riconoscimento del formato e raddrizzamento», ma la funzione è la stessa. Questa consente allo scanner di creare immagini raddrizzate della sola pagina acquisita.

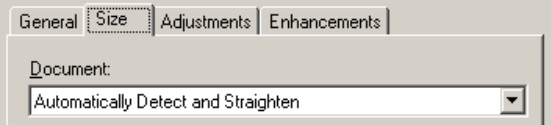

Se gli sfondi neri dello scanner si graffiano o si sporcano tanto da non poter riflettere la luce, la funzionalità di rilevamento e raddrizzamento automatico potrebbe riconoscere con minor precisione il bordo della pagina e lasciare un ampio bordo nero all'estremità del documento. Questo problema può inoltre essere causato da da polvere o residui che riflettono la luce sulla guida immagini o sul vetro di protezione.

#### **Esempi:**

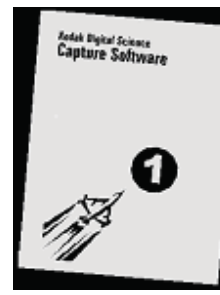

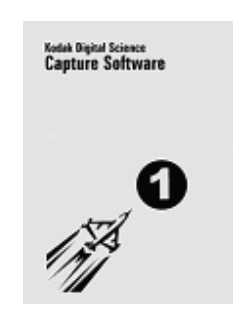

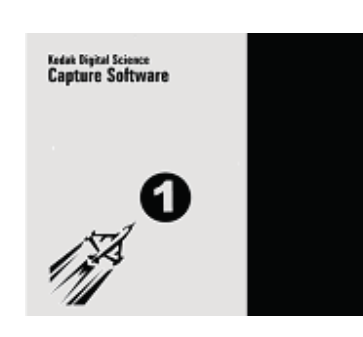

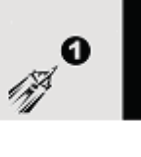

#### **A**

L'immagine raffigura il modo in cui un documento acquisito senza l'opzione **Rilevamento e raddrizzamento automatico** viene visualizzato nella finestra di visualizzazione dell'applicazione di scansione host.

Questo è lo stesso documento acquisito con l'opzione **Rilevamento e raddrizzamento automatico**  attivata.

**B**

#### **C**

Questo è il documento come viene visualizzato nella finestra di visualizzazione del software nel caso in cui vi sia un graffio o si sia verificato un riflesso verso la parte destra dello sfondo nero durante la scansione del fronte del documento.

#### **D**

Questa è la stessa immagine della figura C come viene visualizzata nella finestra di visualizzazione di un software di scansione che adatta automaticamente l'immagine alle dimensioni della finestra di visualizzazione.

#### A-61579 it febbraio 2007 31

#### **INFORMAZIONI SUL SERVIZIO DI ASSISTENZA**

**Le informazioni contenute in questa sezione sono relative al servizio Kodak Service and Support per Stati Uniti e Canada. Kodak offre assistenza per i propri prodotti in molti Paesi del mondo. Per i Paesi diversi da Stati Uniti e Canada l'istruttore vi fornirà le informazioni corrette relative al servizio di assistenza Kodak della vostra area.** 

Durante il funzionamento dello scanner è possibile riscontrare problemi che dovranno essere risolti dall'operatore. La sezione offre tutte le informazioni necessarie per contattare il servizio di assistenza Kodak.

Aprite la Guida dell'Utente al capitolo 1, *Come contattare il Kodak Service and Support*.

Numeri di telefono per Stati Uniti e Canada:

#### **Assistenza Kodak a domicilio: 1-800-3KODAK3 (1-800-356-3253)**

Potete utilizzare questo numero per contattare l'ingegnere locale e organizzare un intervento di assistenza a domicilio per risolvere un problema con lo scanner o programmare il prossimo intervento di manutenzione preventiva.

#### **Il rivenditore:** \_\_\_\_\_\_\_\_\_\_\_\_\_\_\_\_\_\_\_\_\_\_\_\_\_\_\_\_\_\_\_\_\_\_\_

Il V.A.R. Kodak (rivenditore a valore aggiunto) sarà lieto di offrirvi l'assistenza necessaria. Annotate qui il numero di telefono dei V.A.R. in modo da averlo a portata di mano ogniqualvolta abbiate necessità di acquistare aggiornamenti al contratto di assistenza o gli altri servizi personalizzati offerti.

#### **Servizi: 1-800-525-6325 (1-800-52KODAK)**

Kodak dispone di numerosi servizi professionali concepiti per assistere le vostre attività aziendali. Chiamate questo numero per ottenere informazioni relative a corsi di addestramento aggiuntivi per l'operatore dello scanner o relativi alle applicazioni software Kodak, o per conoscere i servizi di rilocazione degli scanner.

#### ¾ **Come contattare il servizio di assistenza**

Vi sono alcune operazioni che è possibile compiere per un migliore servizio di assistenza da parte dello staff Kodak. Quando effettuate una chiamata, accertatevi di conoscere queste informazioni.

- Il numero K dello scanner Kodak.
- I codici errore riscontrati nel Registro operatore.
- La descrizione completa del problema.
- Le informazioni di contatto (nome e numero di telefono) che consentano all'ingegnere di zona di ricontattarvi.

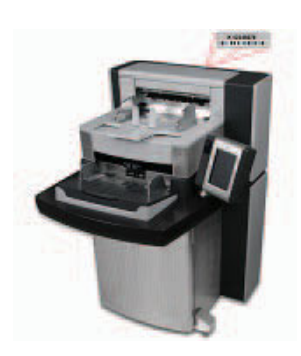

#### ¾ **Accordi di assistenza e aggiornamenti**

Il tecnico di zona può indicarvi i dettagli sul tempo di risposta e le ore di servizio necessarie per uno scanner che dispone di garanzia o di un contratto di assistenza Kodak. Un contratto di assistenza standard prevede due interventi di manutenzione preventiva all'anno. Sono disponibili aggiornamenti ai contratti di assistenza. Per ulteriori dettagli, rivolgetevi al tecnico locale o chiamate il numero fornito in precedenza per i servizi di assistenza.

#### **AZIONE**

Ciascun allievo dovrà saper individuare numero K e dovrà conoscere i numeri di telefono da utilizzare per contattare il servizio di assistenza.

### **SICUREZZA**

Aprite la Guida dell'utente al capitolo 1, *Informazioni sulla sicurezza*.

¾ **Etichette di avvertenza:** Tenete presente le etichette di avvertenza durante il funzionamento e le operazioni di manutenzione dello scanner.

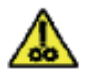

ATTENZIONE: parti in movimento, evitare il contatto

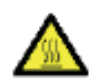

ATTENZIONE: superficie calda,

evitare il contatto

- ¾ **Precauzioni per gli utenti:** gli utenti e gli operatori devono osservare le normali precauzioni valide per l'utilizzo di qualsiasi apparecchiatura. Tali precauzioni comprendono, tra l'altro, le seguenti direttive:
	- Non indossare abiti larghi o camici slacciati e così via.
	- Non portare gioielli che potrebbero impigliarsi, come braccialetti, orecchini pendenti, lunghe collane e così via.
	- I capelli dovrebbero essere mantenuti corti, indossando se necessario una rete per capelli o raccogliendo i capelli lunghi in una coda.
	- Rimuovere dalle vicinanze dell'apparecchiatura tutti gli oggetti che potrebbero cadervi dentro.
	- Operare di tanto in tanto delle interruzioni per mantenere costante il grado di concentrazione.
	- Usare solo i prodotti di pulizia raccomandati.
	- Non utilizzare aria in bombole o aria compressa.

I responsabili devono controllare le procedure in uso e adattarle a queste precauzioni, spiegandone l'importanza nel contesto del funzionamento dello scanner o di altri dispositivi meccanici.

¾ **Aria compressa infiammabile e prodotti di pulizia:** si consiglia di non utilizzare aria compressa durante la manutenzione dello scanner. Gli operatori non devono MAI utilizzare aria compressa infiammabile o prodotti di pulizia infiammabili durante la manutenzione dell'apparecchiatura.

#### ¾ **Acquisto dei materiali di consumo**

I materiali di consumo sono reperibili attraverso il vostro rivenditore di fiducia. Potrete richiedere assistenza per trovare un canale di acquisto dei prodotti di consumo all'istruttore o al tecnico Kodak di zona.

### **Registro di sostituzione dei materiali di consumo per lo scanner** *Kodak* **serie i1800**

### **K#\_\_\_\_\_\_\_\_\_\_\_\_**

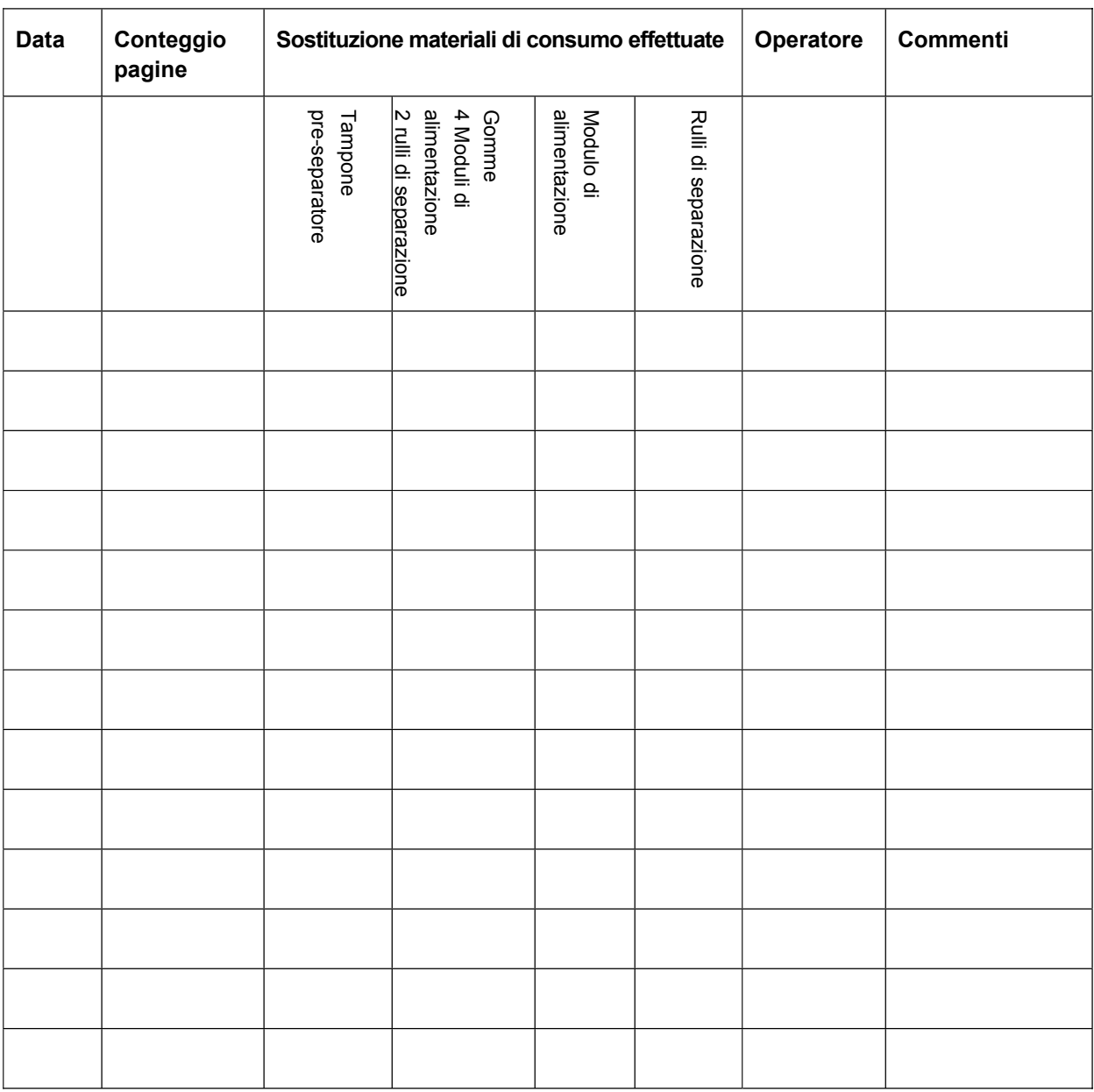

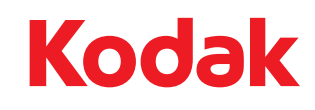

Document Imaging Viale Matteotti, 62 20092 Cinisello Balsamo Milan ITALIA

Document Imaging Via Sambuca Pistoiese, 55 00138 Roma ITALIA

Eastman Kodak Company 343 State Street Rochester, NY 14650 U.S.A. © Kodak, 2007. Tutti i diritti riservati. TM: Kodak